# 在Cyber Vision Center中續訂已過期的自簽名證 書的步驟

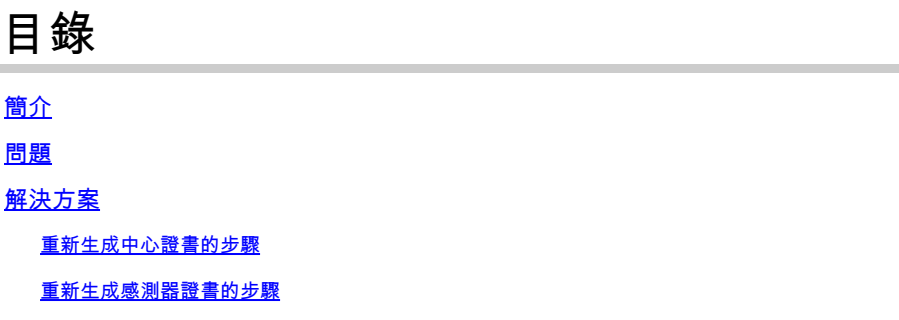

# **簡介**

本檔案介紹在思科網路願景中心續訂已到期的自簽憑證(SSC)的相關步驟。

### **問題**

該中心用來與感測器進行網路介面通訊的證書(如果沒有外部證書)是在中心第一次啟動時生成的 ,有效期為2**年(另加2個⽉的寬限**期)。一旦達到該時間,感測器將無法再連線到中心,在日誌中顯 示以下型別的錯誤:

2023-08-04T09:47:53+00:00 c4819831-bf01-4b3c-b127-fb498e50778d sensorsyncd[1]: 04/08/2023 09:47:53 sens

此外,如果沒有使用外部證書,則連線到Web UI將顯示錯誤或者被阻止,具體取決於Web瀏覽器。

## **解決⽅案**

適用於4.2.x版。對於4.2.1及更高版本,也可以通過Web GUI完成。

#### **重新⽣成中⼼證書的步驟**

#### 1. 驗證當前證書

root@center:~# openssl x509 -subject -startdate -enddate -noout -in /data/etc/ca/center-cert.pem subject=CN = CenterDemo notBefore=Aug 8 11:42:30 2022 GMT notAfter=Oct 6 11:42:30 2024 GMT

2.生成新證書

您必須使用從上一步獲取的公共名稱(在「subject=CN」欄位中)來生成新證書

root@center:~# sbs-pki --newcenter=CenterDemo 6C89E224EBC77EF6635966B2F47E140C

3.重新啟動中心。

對於同時使用本地中心和全域性中心的部署,必須註銷本地中心並重新註冊它們。

#### **重新⽣成感測器證書的步驟**

如果中心證書已過期,則某些感測器證書可能即將過期,因為從在中心建立感測器開始,這些證書 也將在兩年內有效。

- 對於安裝了副檔名的感測器,重新部署將使用新證書。
- 對於手動部署的感測器:
- 1. 使用感測器序列號在中心生成新證書:

root@center:~# sbs-pki --newsensor=FCWTEST 326E50A526B23774CBE2507D77E28379

記下命令返回的id

2.獲取此感測器的感測器id

```
root@center:~# sbs-sensor list
c6e38190-f952-445a-99c0-838f7b4bbee6
     FCWTEST (serial number=FCWTEST)
     version:
     status: ENROLLED
     mac:
     ip:
     capture mode: optimal
     model: IOX
    hardware:
     first seen on 2022-08-09 07:23:15.01585+00
     uptime 0
     last update on: 0001-01-01 00:00:00+00
```
#### 3. 使用證書id更新感測器的資料庫

root@center:~# sbs-db exec "UPDATE sensor SET certificate\_serial='326E50A526B23774CBE2507D77E28379' WHE UPDATE 1

Certificate serial必須是從第一個步驟中獲得的值,並且必須是感測器的感測器id

4.從Web GUI下載此感測器的預配包

5.使用此預配包重做部署

#### 關於此翻譯

思科已使用電腦和人工技術翻譯本文件,讓全世界的使用者能夠以自己的語言理解支援內容。請注 意,即使是最佳機器翻譯,也不如專業譯者翻譯的內容準確。Cisco Systems, Inc. 對這些翻譯的準 確度概不負責,並建議一律查看原始英文文件(提供連結)。